## Chapter VII. Creating an EDS Indicator in Charts

## In this Chapter

Overview 598

How to create an EDS indicator in Charts 599 How to modify or delete an EDS indicator 602 Any User Defined Function created in EDS can be displayed as an indicator on your TradingExpert Charts. The Charts application provides a special function for this purpose. This function allows you to select a User Defined Function (UDF) from any of your EDS files and use that UDF to create an indicator, which is then added to the Indicator Library.

UDF's can be plotted as one-line indicators in the Indicator Plot section or the Price Plot section of the Charts window. Several other formats can be selected for plotting a UDF in the Indicator Plot section. A two-line indicator option is available which allows you to select a second UDF (must reside in the same EDS file) for plotting in conjunction with the first. An indicator representing the difference between two UDF's can also be created.

When you add an EDS indicator to your Indicator Library, you designate the indicator format (one-line, two-line, etc.) and assign it a unique name of your choice. Support/resistance lines can be specified.

Available indicator plot types are:

One Line One Line with Support Two Lines Two Lines with Support One Line with Upper/Lower Limits Histogram Histogram with Plotted Line

EDS indicators are displayed from the Charts Control Panel in the same way that all of the standard indicators are displayed. Data values are computed and plotted for each time period. If the result is a date, a serial type date is plotted (number of days elapsed since 1/1/80).

There are no Constants for EDS indicators. Once created, EDS indicators can not be used in rules within the EDS application.

EDS indicators can be modified or deleted by means of the same Charts function used for creating the indicators.

- 1. Open the Charts application.
- 2. From the Chart submenu, select Settings/Indicator Library/EDS Indicators. A dialog box titled Custom Indicators will appear.

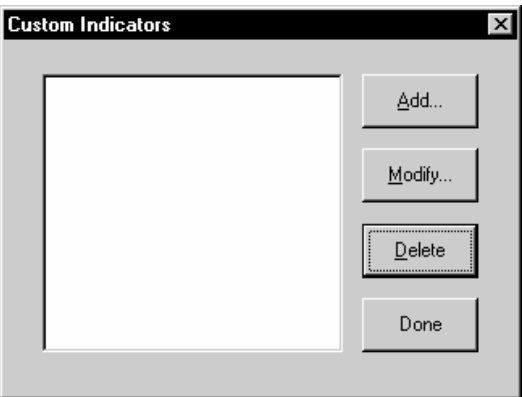

Custom Indicators dialog box

- 3. This dialog box displays a list of any EDS Indicators that have been previously created. Click the Add command to create a new EDS indicator.
- 4. From the Open dialog box, select the EDS file containing the UDF(s) that you want to use to create the new EDS indicator. Click Open.

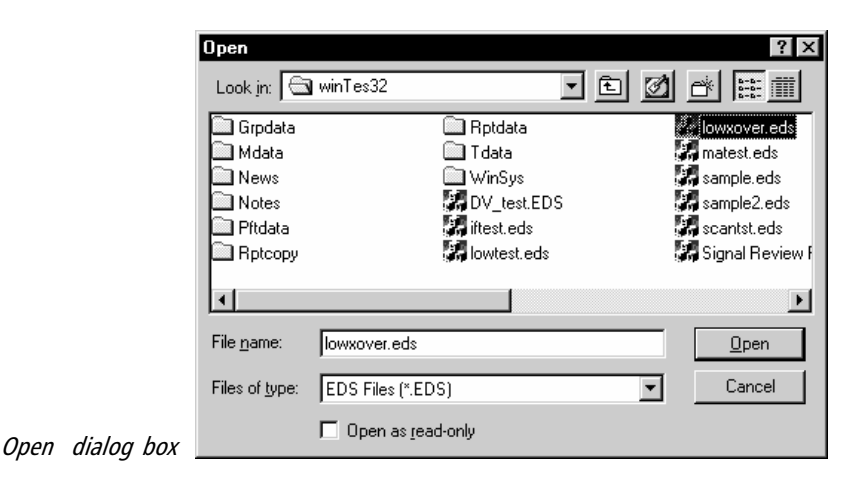

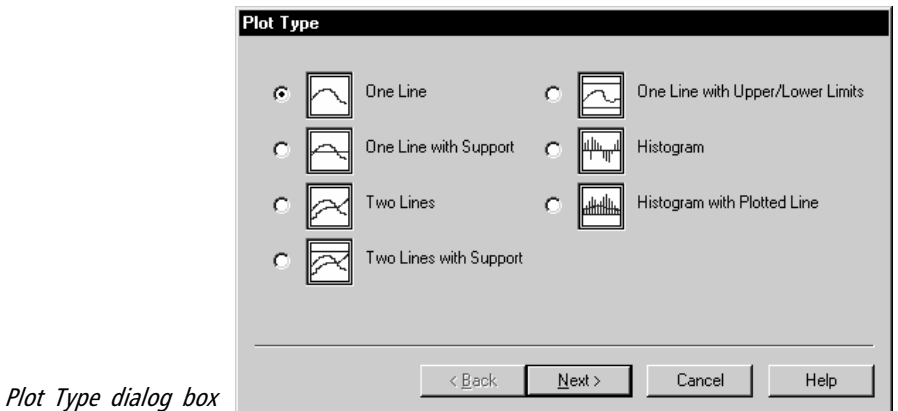

5. The Plot Type dialog box allows you to choose the type of indicator plot for the new EDS indicator. Seven different one and two-line plot types are available. Choose the type of plot that you want for the new EDS indicator and click Next.

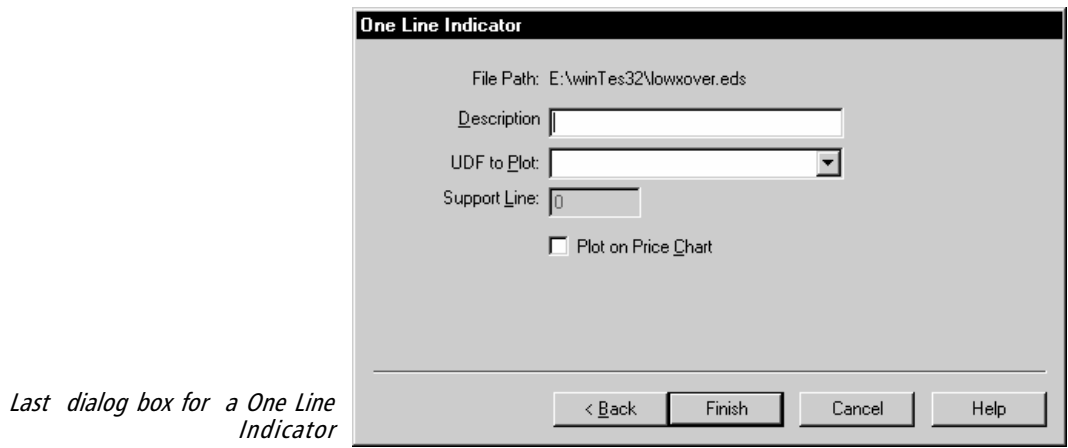

- 6. The next dialog box differs depending on the plot type selected. Make the following entries:
	- In the box labeled *Description*, type a name for the new indicator.
	- From the box labeled UDF to Plot, select the UDF that you wish to plot for the indicator.
		- $\cdot$  If a Two Line plot is selected, you must select UDF's for lines #1 and #2.
- If Histogram with Plotted Line is selected, you must select a UDF for the histogram and a UDF for the line.
- If the plot type includes a Support Line or Upper and Lower Limit Lines, enter the values for these lines in the designated boxes.
- For the *Two Lines* plot, you may choose to plot the difference between two UDF's by checking the box that specifies this option.
- For the *One Line* plot, you may choose to plot the indicator on the Price Chart section of the Charts window by checking the box that specifies this option.
- At any time, you may click **Back** to return to the previous screen or Cancel to close the function without saving the new indicator.
- 7. To save the new indicator after you have completed your entries, click Finish. The Custom Indicators dialog box will reappear and now lists the name that you assigned to the new EDS indicator.
- 8. Click Done. The new indicator will now appear in your list of indicators in the Indicator Library.

## How to modify an EDS indicator

- 1. Open the *Charts* application.
- 2. From the *Chart* submenu, select **Settings/Indicator Library/EDS** Indicators. A dialog box titled Custom Indicators will appear.
- 3. Select the indicator you wish to modify, and click the Modify command.
- 5. The Plot Type dialog box shows you the current plot type and can be used to change the indicator plot type. Choose the type of plot that you want and click Next.
- 6. The next dialog box differs depending on the plot type selected. Change the description and/or make all of the appropriate entries in this dialog box as described in Step 6 above (How to create an EDS indicator).
- 7. When you have completed your entries, click Finish. The Custom Indicators dialog box will reappear and now lists the new indicator name (if the Description was changed) for the modified EDS indicator. Click Done to return to the main Charts window.

## How to delete an EDS indicator

- 1. Open the *Charts* application.
- 2. From the *Chart* submenu, select **Settings/Indicator Library/EDS** Indicators. A dialog box titled *Custom Indicators* will appear.
- 3. Select the indicator you wish to delete, and click the Delete command.
- 4. The Custom Indicators dialog box will reappear showing you that the deleted indicator has been removed. Click Done to return to the main *Charts* window.